## 关于推荐使用课堂考勤软件的通知

各二级学院、各位老师:

为进一步加强学生课堂考勤管理,有效提高课堂教学质 量,经图书信息中心遴选,现推荐各任课教师使用相关考勤 软件开展课堂点名,有关事项说明如下:

一、软件功能及详细使用说明见附件 1。为便于教师尽 快掌握软件应用,图书信息中心将于 11 月初(具体时间图 书信息中心另行通知)开展软件使用培训, 欢迎各位教师参  $\pi$  , the contract of the contract of the contract of the contract of the contract of the contract of the contract of the contract of the contract of the contract of the contract of the contract of the contract of the c

二、任课教师须对学生到课情况进行考勤,并做好记录。 考勤情况作为评定学生平时成绩和审核学生课程考试资格 的重要依据。二级学院要加强对学生出勤情况的管理,及时 做好宣传教育与预警处分工作。

三、课堂考勤事关学生切实利益,请各二级学院及时通 知到相关师生。

附件 1. 课堂考勤软件使用说明

教务处、学生处、图书信息中心

2018 年 10 月 29 日

# 工具一:请答道(借助微信实现)

借助微信公众号的一个小应用,可以使用签到、抽奖等小功能。特点是签到二维码是动 态的。学生无法拍照传给未在场同学。

主页网址为: <https://www.qingdadao.com/web/home.html>

第一步: 进入主页扫描二维码登入

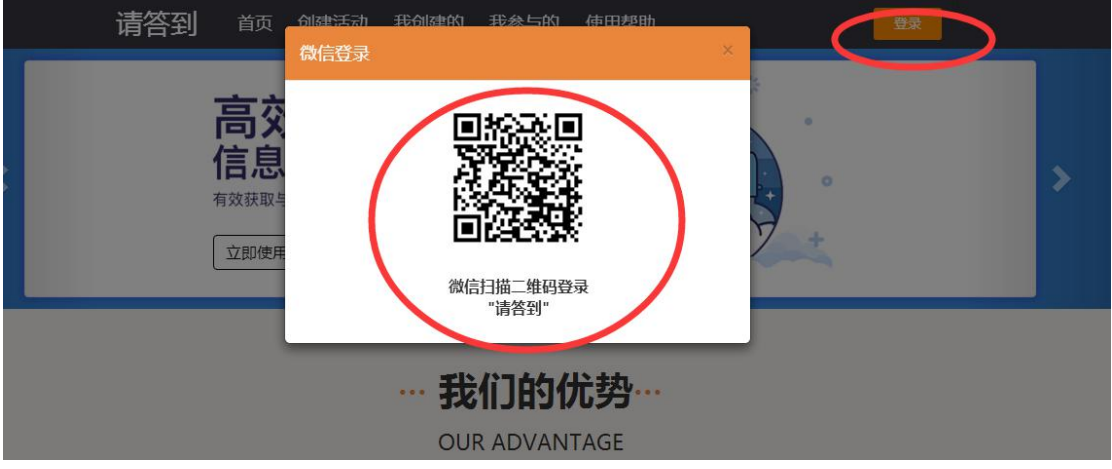

第二步: 新建活动, 点击"创建活动"

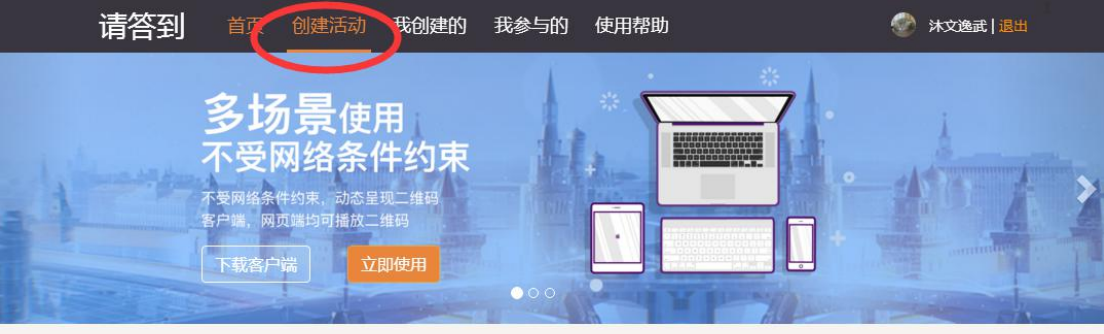

● 沐文逸武 | 退出

选择"周期活动"

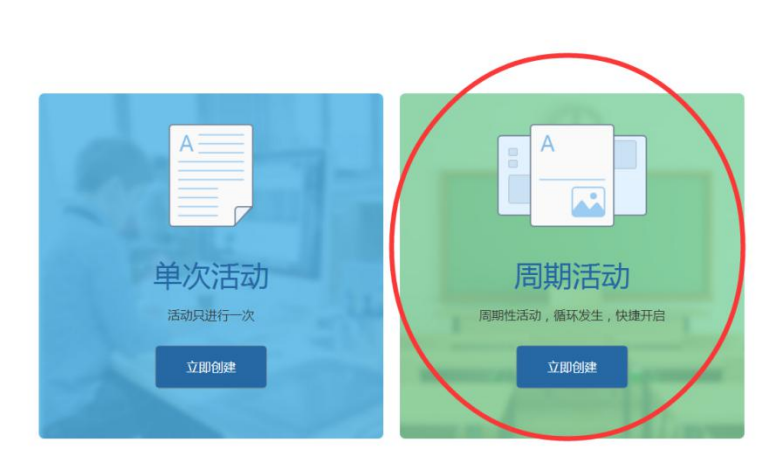

请答到 首页 创建活动 我创建的 我参与的 使用帮助

填写必要信息

創建签到/学年课程签到

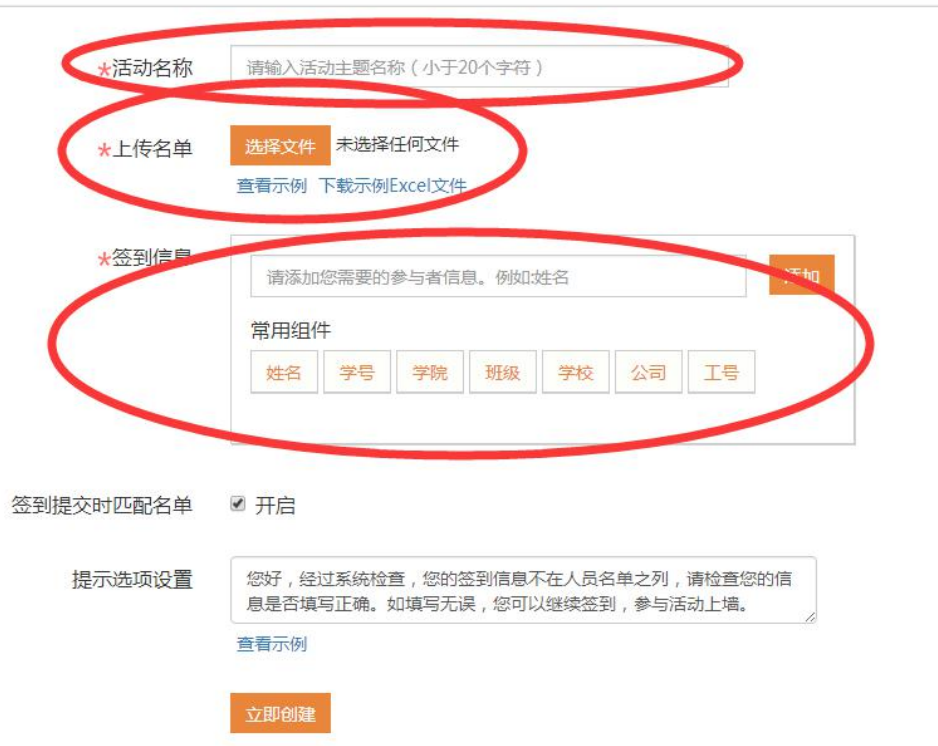

第三步: 展示二维码, 学生使用微信扫描填写信息即签到

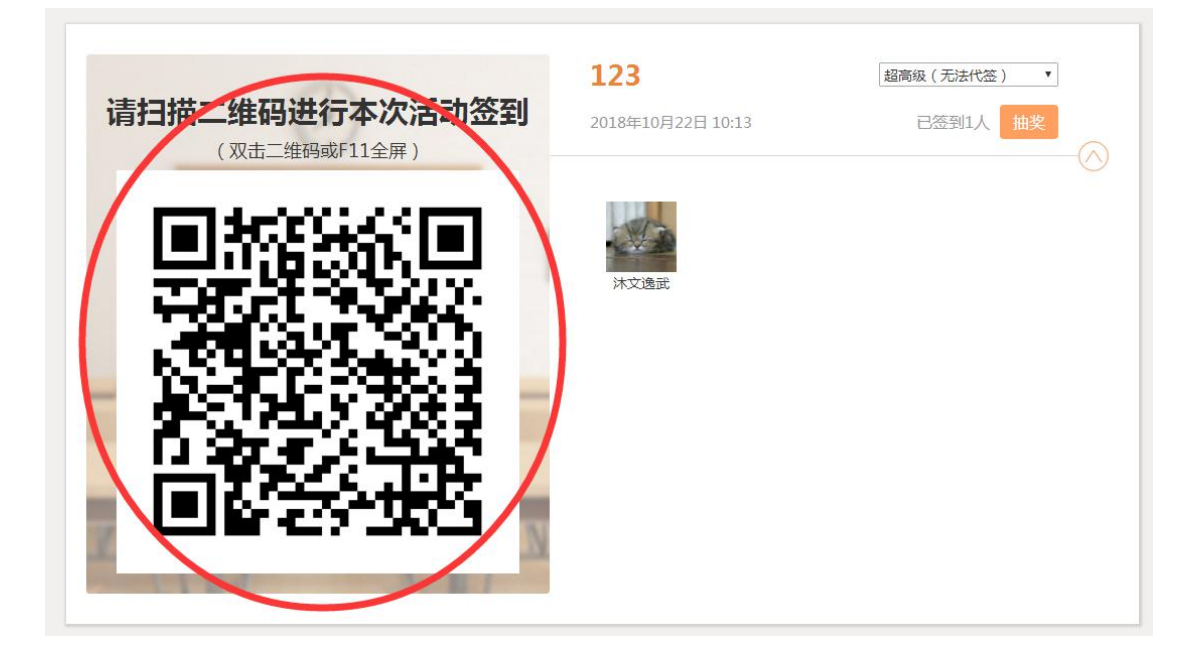

## 工具二:微助教(借助微信实现)

微助教是微信公众号端的一个轻量级网络教学平台。其官方主页: <https://www.teachermate.com.cn/user-login>

第一步:登入

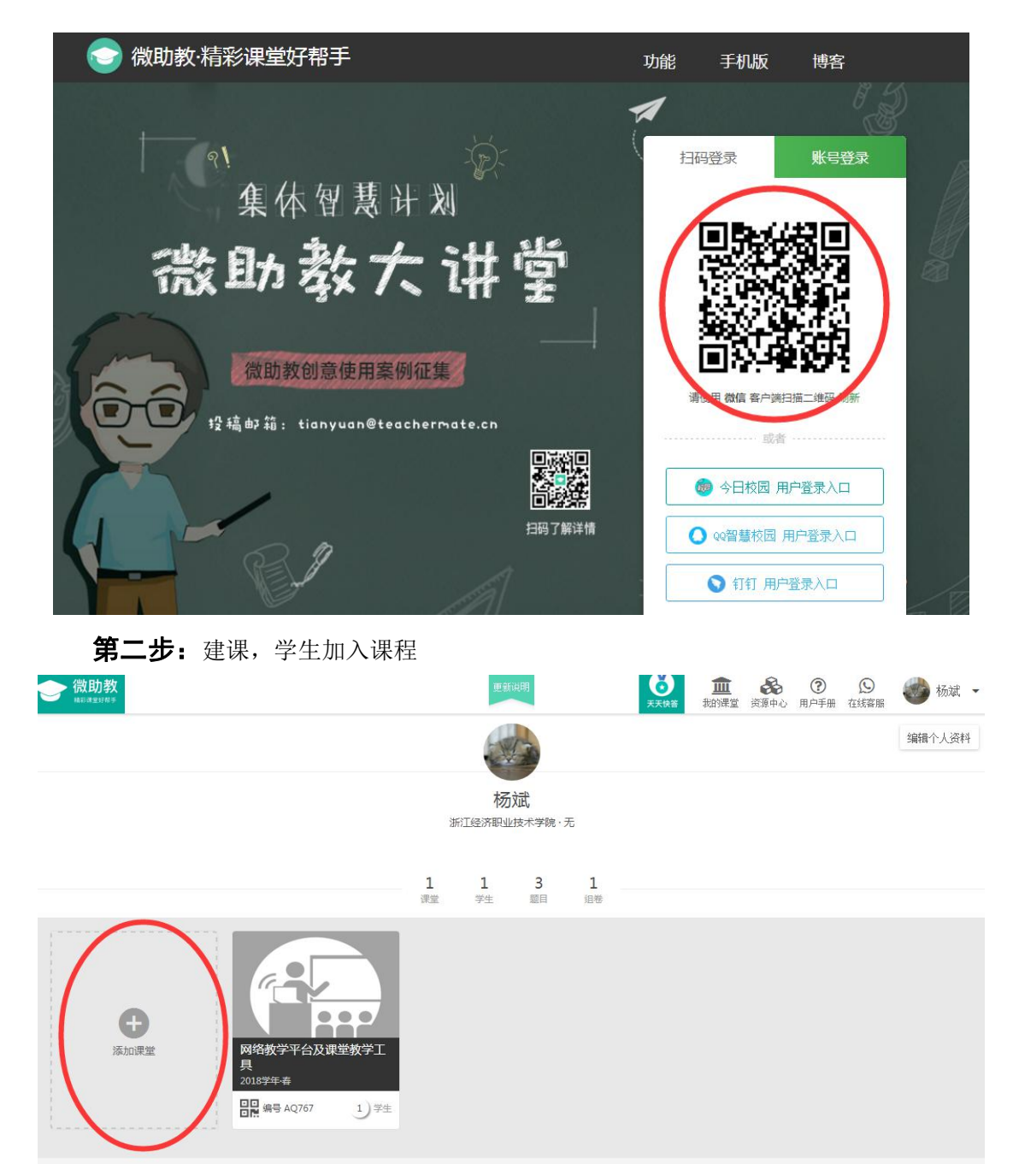

填写基本信息创建课程后,点击该课程,下方点击课堂二维码,让学生使用微信扫码加 入课堂。

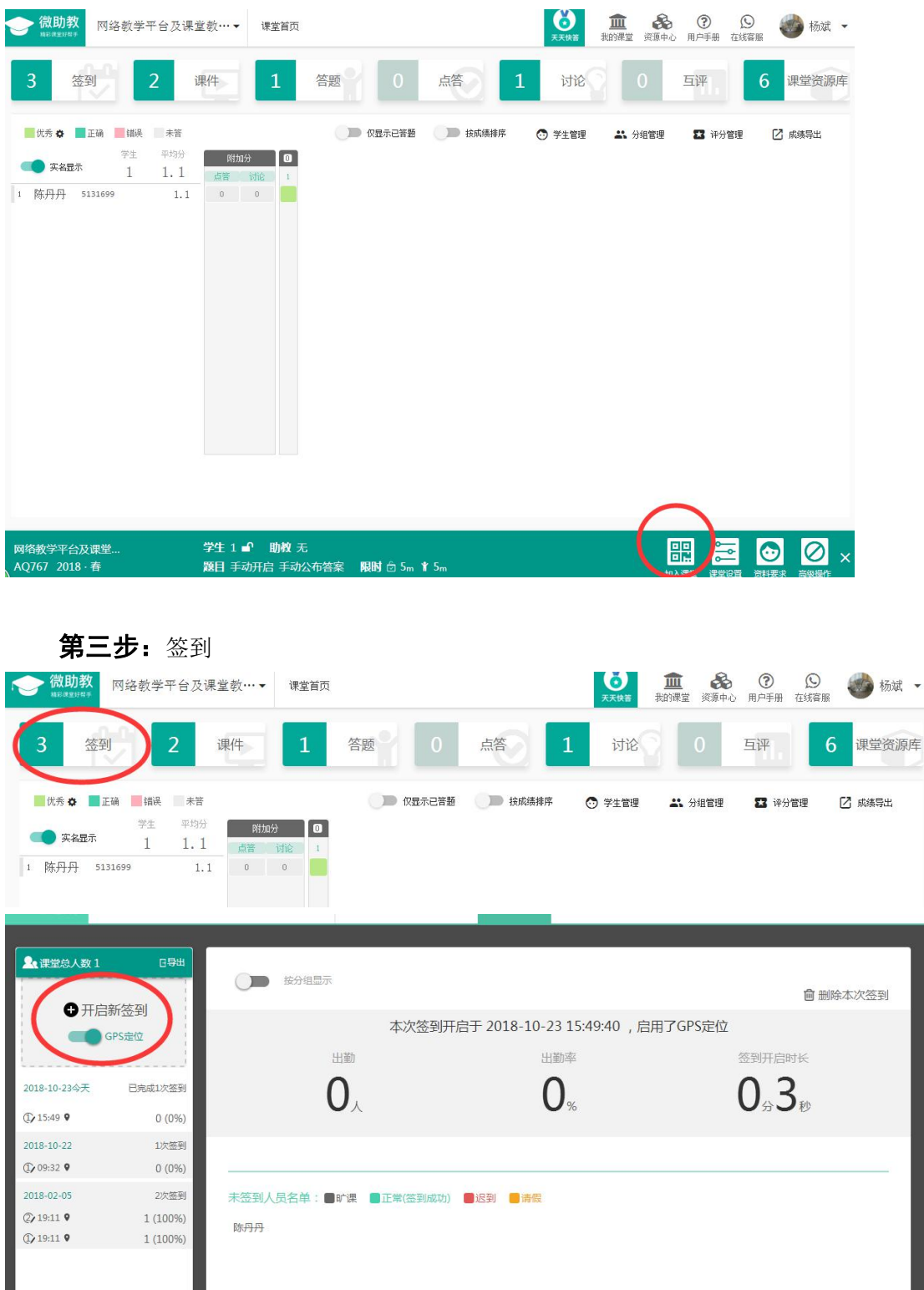

开启签到后,三分钟内,学生可以在课程中点击签到,即完成签到,可以根据 GPS 定 位签到手机。

# 工具三、智慧课堂教学平台(借助微信实现)

智慧课堂教学平台是一个 PC 网页端+微信端的网络学习平台。

#### 其主页是: demo.cloud.edusoho.cn

![](_page_5_Picture_1.jpeg)

### 第一步: 注册,建立课程

教师注册信息,点击"我的教学"一一点击"自定义课程"一一填写课程基本信息即可 完成建课。

![](_page_5_Picture_38.jpeg)

![](_page_6_Picture_32.jpeg)

![](_page_6_Picture_33.jpeg)

 $\times$ 

### 第二步: 加入学生

加入学生有两种形式,一种是开始上课是由学生扫描二维码自动加入;一种是教师自行 添加。

教师添加步骤为:点击具体课程的"学习数据"——"学生名单",有两种方式添加, 一种是单个添加,一种是 excel 批量导入。

![](_page_6_Picture_34.jpeg)

![](_page_7_Picture_15.jpeg)

## 第三步:签到

点击具体课程的"班级教案"——具体课时的"备课"——随意在课中模块中建立一个 活动(任意一个教学活动)。

![](_page_7_Picture_16.jpeg)

![](_page_8_Picture_27.jpeg)

"关闭本页"后,该课时出现"上课"按钮。

![](_page_8_Picture_28.jpeg)

在课堂中点击"上课",进入上课模式,此时学生可以扫描二维码自助加入班级,即第 二步加入学生的第一种方式,点击"开始上课"。

![](_page_8_Picture_4.jpeg)

点击"签到"——"发起签到",告诉学生签到码,学生在该课时中填写签到码即完成

![](_page_9_Picture_0.jpeg)

## 工具四:学习通(独立 APP)

学习通是超新旗下的 PC 网页端+APP 的网络学习软件,已经和我校完成各项数据对接, 可以直接使用单位账号,单位使用:浙江经济职业技术学院,用户名密码为信息门户密码, PC 网页版也可以使用信息门户跳转,移动端需要下载"学习通"软件,各大商城均有下载, 请使用"其他方式登入",机构登入。

![](_page_9_Picture_55.jpeg)

### 第一步: 建课

进入学习通课程管理界面有两种方式。

第一种:进入我校信息门户,点击"知识服务平台" ——"我的知识空间"即进入。

![](_page_10_Picture_3.jpeg)

第二种:进入我校信息门户,点击"网络课程"——"教学空间"即进入。

![](_page_11_Picture_45.jpeg)

![](_page_11_Picture_1.jpeg)

进入课程后点击"+",填写课程名,选择课程封面等基本信息完成后即完成建课。

![](_page_11_Figure_3.jpeg)

### 第二步:建班,学生加入班级

进入课程,点击"管理" ——"新建班级",填写班级名后,点击"添加学生"。

![](_page_12_Picture_11.jpeg)

还没有话题哦,快去发表一个吧!

![](_page_12_Picture_12.jpeg)

![](_page_12_Picture_13.jpeg)

点击"从学生库添加",选择你所教班级即可查看到该班所有学生,全选添加即可。

#### 第三步:签到

PC 端与移动端都可以发起签到, PC 端发起签到如下所示, 点击"活动" ——"签到"。

![](_page_13_Picture_75.jpeg)

四种签到中选择一种,然后点击发起"立即发送"即可,也可点击"保存",待到课程 需要时,点击开始。

四种签到:1)普通签到,即一般签到,"要求参与人拍照"即让学生上传一张教室里的 照片; 2)手势签到, 即教师设置一个手势, 学生按手势进行签到; 3) 位置签到, 即开启 GPRS,锁定签到手机位置;4)二维码签到,即生成一个二维码,可以选择是动态二维码。

![](_page_13_Picture_76.jpeg)

## 工具五: 蓝墨云班课(独立 APP)

蓝墨云班课也是 PC 网页端+APP 端的网络学习软件,教师在其主页注册登入完毕后进入 主页,其登入网址: <https://www.mosoteach.cn/web/index.php?c=passport&m=index>

![](_page_14_Picture_0.jpeg)

### 第一步: 建课, 学生加入课程

点击左上角的加号按钮,点击"创建班课",填写课程必要信息后即完成创建,进入课 程界面。

![](_page_14_Picture_3.jpeg)

将创建完成的课程右下角的班课号发送给学生,学生在班课中按班课号加入班课即可

![](_page_15_Picture_7.jpeg)

![](_page_16_Figure_0.jpeg)

蓝墨云班课提供两种签到:1)一键签到,即一般签到,学生点击签到按钮都能完成签 到,结束时间为教师自己控制;2)手势签到,即手势签到,学生按教师给的手势码按照手 势签到,同样结束时间为教师自己控制。